# DECLARATION OF CONFORMITY Per FCC Part Section 2. 107(a) Responsible Party Name: G.B.T. INC. Address: ISMS Valley Bird, SudietA LA Parat, CA 9734 PhonePax Net (S18) 854-9339 (818) 854-9339 hereby declares that the product Product Name: Mother Board Modd Number: GA 7IXB1 Conforms to the following specifications: FCC Part 5, Subpart B, Section 15.107(a) and Section 15.109(a). Class B Digital Perice Supplementary Information: This device complies with part 15 of the FCC Rules. Operation is subject to the find of the Party of the Party of the

Date: Sep. 21, 2001

#### **FCC Compliance Statement:**

This equipment has been tested and found to comply with limits for a Class B digital device, pursuant to Part 15 of the FCC rules. These limits are designed to provide reasonable protection against harmful interference in residential installations. This equipment generates, uses, and can radiate radio frequency energy, and if not installed and used in accordance with the instructions, may cause harmful interference to radio communications. However, there is no guarantee that interference will not occur in a particular installation. If this equipment does cause interference to radio or television equipment reception, which can be

determined by turning the equipment off and on, the user is encouraged to try to correct the interference by one or more of the following measures:

- -Reorient or relocate the receiving antenna
- -Move the equipment away from the receiver
- -Plug the equipment into an outlet on a circuit different from that to which the receiver is connected
- -Consult the dealer or an experienced radio/television technician for additional suggestions

You are cautioned that any change or modifications to the equipment not expressly approve by the party responsible for compliance could void Your authority to operate such equipment.

This device complies with Part 15 of the FCC Rules. Operation is subjected to the following two conditions 1) this device may not cause harmful interference and 2) this device must accept any interference received, including interference that may cause undesired operation.

## Declaration of Conformity We, Manufacturer/Importer

(full address)

## G.B.T. Technology Träding GMbH Ausschlager Weg 41, 1F, 20537 Hamburg, Germany

declare that the product ( description of the apparatus, system, installation to which it refers)

## Mother Board GA-7IXEH

is in conformity with (reference to the specification under which conformity is declared) in accordance with 89/336 EEC-EMC Directive

| ☐ EN 55011                               | Limits and methods of measurement<br>of radio disturbance characteristics of<br>industrial, scientific and medical (ISM<br>high frequency equipment | ☐ EN 61000-3-2*<br>☑ EN60555-2 | Disturbances in supply systems caused<br>by household appliances and similar<br>electrical equipment "Harmonics"            |
|------------------------------------------|----------------------------------------------------------------------------------------------------|--------------------------------|----------------------------------------------------------------------------------------------------|
| ☐ EN55013                                | Limits and methods of measurement<br>of radio disturbance characteristics of<br>broadcast receivers and associated<br>equipment                     | ☐ EN61000-3-3* ☑ EN60555-3     | Disturbances in supply systems caused<br>by household appliances and similar<br>electrical equipment "Voltage fluctuations" |
| □EN 55014                                | Limits and methods of measurement<br>of radio disturbance characteristics of<br>household electrical appliances,                                    | ☑ EN 50081-1                   | Generic emission standard Part 1:<br>Residual, commercial and light industry                                                |
|                                          | portable tools and similar electrical apparatus                                                                                                    | ☑ EN 50082-1                   | Generic immunity standard Part 1:<br>Residual, commercial and light industry                                                |
| ☐ EN 55015                               | Limits and methods of measurement<br>of radio disturbance characteristics of<br>fluorescent lamps and luminaries                                    | ☐ EN 55081-2                   | Generic emission standard Part 2:<br>Industrial environment                                                                 |
| ☐ EN 55020                               | Immunity from radio interference of<br>broadcast receivers and associated<br>equipment                                                              | ☐ EN 55082-2                   | Generic immunity standard Part 2:<br>Industrial environment                                                                 |
| ⊠ EN 55022                               | Limits and methods of measurement<br>of radio disturbance characteristics of<br>information technology equipment                                    | ☐ ENV 55104                    | Immunity requirements for household appliances tools and similar apparatus                                                  |
| ☐ DIN VDE 0855<br>☐ part 10<br>☐ part 12 | Cabled distribution systems; Equipment for receiving and/or <b>distribution</b> from sound and television signals                                   | □ EN 50091- 2                  | EMC requirements for uninterruptible power systems (UPS)                                                                    |
| ☑ CE marking                             |                                                                                                    | (EC conformity                 | y marking)                                                                                                    |
|                                          | The manufacturer also declares with the actual required safety s                                                                                    | the conformity of above n      | nentioned product                                                                                                    |
| ☐ EN 60065                               | Safety requirements for mains operated<br>electronic and related apparatus for<br>household and similar general use                                 | □ EN 60950                     | Safety for information technology equipment including electrical business equipment                                         |
| ☐ EN 60335                               | Safety of household and similar electrical appliances                                                                                               | ☐ EN 50091-1                   | General and Safety requirements for uninterruptible power systems (UPS)                                                     |
|                                          | <u>Manu</u>                                                                                                    | facturer/Importer              |                                                                                                    |
|                                          |                                                                                                    |                                | Signature : Rex Lin                                                                                                    |
|                                          | Da                                                                                                    | e · Sep 21 2001                | Name · Rev Lin                                                                                                    |

## 7IXEH

## AMD Athlon<sup>™</sup>/Duron<sup>™</sup> Socket A Processor Motherboard

# **USER'S MANUAL**

AMD Athlon<sup>™</sup>/Duron<sup>™</sup> Socket A Processor Motherboard REV. 1.0 First Edition 12ME-7IXEH-1001

## How This Manual Is Organized

This manual is divided into the following sections:

| 1) Revision History             | Manual revision information                     |
|---------------------------------|-------------------------------------------------|
| 2) Item Checklist               | Product item list                               |
| 3) Features                     | Product information & specification             |
| 4) Installation Guide           | Instructions on CPU & Memory installation       |
| 5) Performance & Block Diagram  | Product performance & block diagram             |
| 6) Q-Flash BIOS Utility         | Q-Flash BIOS utility introduction               |
| 7) @BIOS TM & EasyTuneIII       | @BIOS ** & EasyTuneIII ** introduction          |
| 8) BIOS Setup                   | Instructions on setting up the BIOS software    |
| 9) Technical Support /RMA Sheet | Document equipment used for after sales service |
| 10) Appendix                    | General reference                               |

| Table Of Content                                        |      |
|---------------------------------------------------------|------|
| Revision History                                        | P.1  |
| Item Checklist                                          | P.2  |
| Features Summary                                        | P.3  |
| 7IXEH Motherboard Layout                                | P.4  |
| Installation Guide                                      | P.5  |
| Page Index For Connectors / Panel and Jumper Definition | P.10 |
| Performance List                                        | P.19 |
| Block Diagram                                           | P.20 |
| Q-Flash BIOS Utility Introduction                       | P.21 |
| @BIOS TM Introduction                                   | P.23 |
| EasyTuneIII TM Introduction                             | P.24 |
| Page Index for BIOS Setup                               | P.26 |
| Technical Support /RMA Sheet                            | P.55 |
| Appendix                                                | P.56 |

#### 7IXEH Motherboard

|--|

| Revision | Revision Note                                   | Date      |
|----------|-------------------------------------------------|-----------|
| 1.0      | Initial release of the 7IXEH motherboard user's | Sep. 2001 |
|          | manual.                                         |           |

The author assumes no responsibility for any errors or omissions that may appear in this document nor does the author make a commitment to update the information contained herein. Third-party brands and names are the property of their respective owners.

Please do not remove any labels on motherboard, this may void the warranty of this motherboard.

## **Item Checklist**

- ☑ The 7IXEH motherboard
- ☑ Cable for IDE / floppy device
- ☑ Diskettes or CD (VUCD) for motherboard driver & utility
- ☑ 7IXEH user's manual

## **Features Summary**

| F F .               | 00.4 40.0 4TV 1 5 5 4 4 1 DOD                                         |
|---------------------|-----------------------------------------------------------------------|
| Form Factor         | 30.4 cm x 18.3 cm ATX size form factor, 4 layers PCB.  TM 6(2) 2      |
| CPU                 | AMD Athlon™/Duron™ (K7) Socket A Processor                            |
|                     | FSB200MHz, 256K/64K L2 cache on die                                   |
|                     | Supports 600MHz ~ 1.4GHz and faster                                   |
| Chipset             | Apollo KT133E/KT133, consisting of:                                   |
|                     | VT8363/VT8363E Memory/AGP/PCI Controller (PAC)                        |
|                     | VT82C686B PCI Super-I/O Integrated Peripheral                         |
|                     | Controller (PSIPC)                                                    |
| Clock Generator     | ICS 94236AF                                                           |
| Memory              | 3 168-pin DIMM sockets                                                |
|                     | Supports PC-100 / PC-133 SDRAM and VCM SDRAM                          |
|                     | Supports up to 1.5GB DRAM                                             |
|                     | Supports only 3.3V SDRAM DIMM                                         |
| I/O Control         | • VT82C686B                                                           |
| Slots               | 1 AGP slot supports 4X mode & AGP 2.0 compliant                       |
|                     | 5 PCI slots supports 33MHz & PCI 2.2 compliant                        |
|                     | 1 ISA slot                                                            |
| On-Board IDE        | Supports UDMA 33/ATA 66/ATA 100 IDE & ATAPI                           |
|                     | CD-ROM                                                                |
|                     | <ul> <li>2 IDE bus master (UDMA 33 / ATA 66 / ATA 100) IDE</li> </ul> |
|                     | ports for up to 4 ATAPI devices                                       |
| On-Board            | 1 floppy port supports 2 FDD with 360K, 720K, 1.2M,                   |
| Peripherals         | 1.44M and 2.88M bytes                                                 |
|                     | <ul> <li>1 parallel ports supports Normal/EPP/ECP mode</li> </ul>     |
|                     | 2 serial ports (COM A & COM B)                                        |
|                     | 4 USB ports                                                           |
|                     | 1 IrDA connector for IR                                               |
| Hardware Monitor    | System voltage detect                                                 |
| PS/2 Connector      | PS/2® Keyboard interface and PS/2® Mouse interface                    |
| BIOS                | Licensed AMI BIOS, 2M bit flash ROM                                   |
| Additional Features | Support Wake-On-LAN                                                   |
|                     | <ul> <li>Includes 2 fan power connectors</li> </ul>                   |
|                     | Poly fuse for keyboard over-current protection                        |
|                     | <ul> <li>Support @BIOS™ and EasyTuneIII™</li> </ul>                   |

## 7IXEH Motherboard Layout

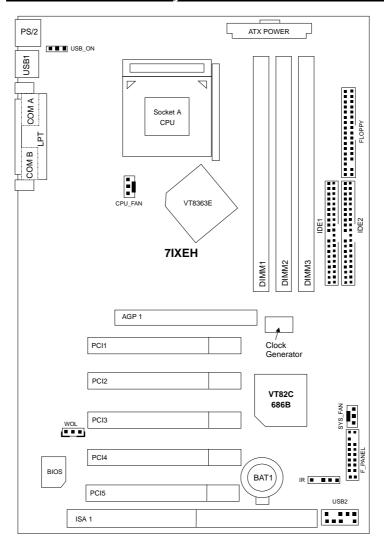

#### **Installation Guide**

#### **Getting Started**

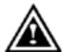

#### WARNING!

Computer motherboards and expansion cards contain very delicate Integrated Circuit (IC) chips. To protect them against damage from static electricity, you should follow some precautions whenever you work on your computer.

- 1. Unplug your computer when working on the inside.
- Use a grounded wrist strap before handling computer components. If you do not have one, touch both of your hands to a safely grounded object or to a metal object, such as the power supply case.
- Hold components by the edges and try not touch the IC chips, leads or connectors, or other components.
- 4. Place components on a grounded antistatic pad or on the bag that came with the components whenever the components are separated from the system.
- 5. Ensure that the ATX power supply is switched off before you plug in or remove the ATX power connector on the motherboard.

#### Installing the motherboard to the chassis...

If the motherboard has mounting holes, but they don't line up with the holes on the base and there are no slots to attach the spacers, do not become alarmed you can still attach the spacers to the mounting holes. Just cut the bottom portion of the spacers (the spacer may be a little hard to cut off, so be careful of your hands). In this way you can still attach the motherboard to the base without worrying about short circuits. Sometimes you may need to use the plastic springs to isolate the screw from the motherboard PCB surface, because the circuit wire may be near by the hole. Be careful, don't let the screw contact any printed circuit write or parts on the PCB that are near the fixing hole, otherwise it may damage the board or cause board malfunctioning.

To set up your computer, you must complete the following steps:

- Step 1- Install the Central Processing Unit (CPU)
- Step 2-Install memory modules
- Step 3-Install expansion cards
- Step 4-Connect ribbon cables, cabinet wires, and power supply
- Step 5-Set up BIOS software
- Step 6-Install supporting software tools

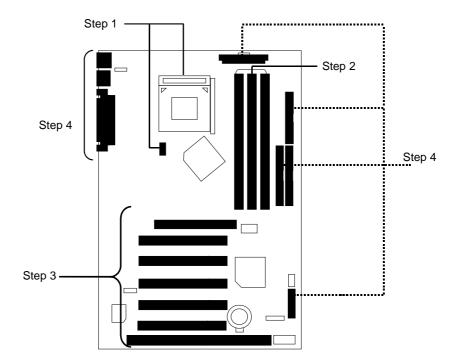

#### **CPU Installation**

Please make sure the CPU should be supported to the motherboard.

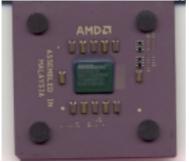

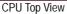

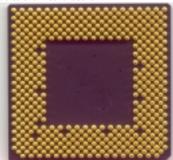

**CPU Bottom View** 

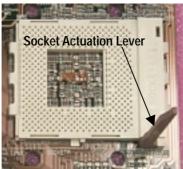

1.Pull the lever out and lift it up.

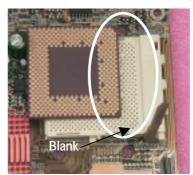

2.The notched corner should be orientated toward the blank space on the socket nearest the lever. The CPU will only fit in the orientation as shown.

#### CPU Heat Sink Installation:

Beware: Please check that the heat sink is in good contact with the CPU before you turn on your system. The poor contact will cause over heat, and might cause damage to your processor!

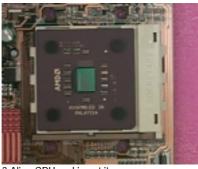

3. Align CPU and insert it

(Please refer to your heatsink installation manual for application of thermal grease to provide better heat conduction between your CPU and heatsink.)

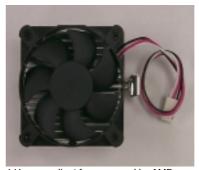

4.Use compliant fan approved by AMD.

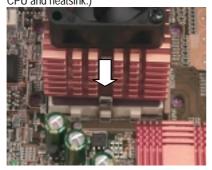

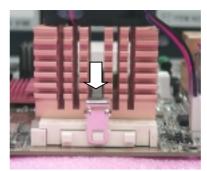

5. Hook one end of the cooler bracket to the CPU socket.

6. Hook the other end of the cooler bracket to the CPU socket.

(Please refer to the cooler's installation manual for detailed installation steps)

#### **Memory Installation**

The motherboard has 3 dual inline memory module (DIMM) sockets support 6 banks. The BIOS will automatically detects memory type and size. To install the memory module, just push it vertically into the DIMM Slot .The DIMM module can only fit in one direction due to the two notch. Memory size can vary between sockets.

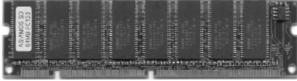

**SDRAM** 

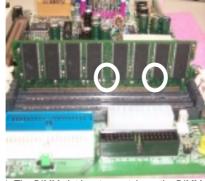

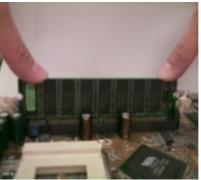

- 1. The DIMM slot has two notch, so the DIMM 2. Insert the DIMM memory module vertically memory module can only fit in one direction.
  - into the DIMM slot. Then push it down.
- 3. Close the plastic clip at both edges of the DIMM slots to lock the DIMM module.
- Reverse the installation steps when you wish to remove the DIMM module.

Install memory in any combination table:

| DIMM   | 168-pin SDRAM DIMM Modules                 |         |
|--------|--------------------------------------------|---------|
| DIMM 1 | Supports 16 / 32 / 64 / 128 / 256 / 512 MB | X 1 pcs |
| DIMM 2 | Supports 16 / 32 / 64 / 128 / 256 / 512 MB | X 1 pcs |
| DIMM 3 | Supports 16 / 32 / 64 /128 / 256 / 512 MB  | X 1 pcs |

<sup>★</sup>Total System Memory (Max 1.5GB)

| Page Index for Connectors/Panel and Jumper Definition | Page |
|-------------------------------------------------------|------|
| Connectors                                            | P.11 |
| ATX Power                                             | P.14 |
| COM A / COM B / LPT Port                              | P.11 |
| CPU_FAN (CPU Fan)                                     | P.13 |
| Floppy Port                                           | P.14 |
| IDE 1(Primary) / IDE 2(Secondary) Port                | P.15 |
| IR (IR)                                               | P.16 |
| PS/2 Keyboard & PS/2 Mouse Connector                  | P.12 |
| SYS_FAN (System Fan)                                  | P.13 |
| USB 1 Connector                                       | P.11 |
| USB 2 Connector                                       | P.12 |
| WOL (Wake On LAN)                                     | P.15 |
| Panel and Jumper Definition                           | P.17 |
| BAT1 (Battery)                                        | P.18 |
| F_PANEL (2x11 Pins Jumper)                            | P.17 |
| USB_ON (USB Device Wake Up Selection)                 | P.18 |

#### Connectors

#### COM A / COM B / LPT Port

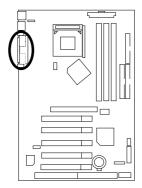

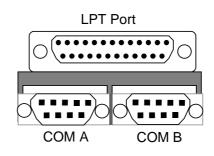

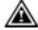

#### Please note:

This mainboard supports 2 standard COM ports and 1 LPT port. Device like printer can be connected to LPT port, mouse and modem etc can be connected to COM ports.

#### **USB 1 Connector**

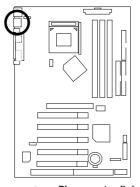

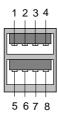

| Pin No. | Definition |
|---------|------------|
| 1       | USB V0     |
| 2       | USB D0-    |
| 3       | USB D0+    |
| 4       | GND        |
| 5       | USB V1     |
| 6       | USB D1-    |
| 7       | USB D1+    |
| 8       | GND        |

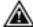

Please note: Before you connect your device(s) into USB connector(s), please make sure your device(s) such as USB keyboard, mouse, scanner, zip, speaker..etc. have a standard USB interface. Also make sure your OS (Win 95 w/ USB supperment, Win98, Windows 2000, Windows ME, Win NT w/ SP 6) supports USB controller. If your OS does not support USB controller, please contact OS venders for possible patch or driver upgrade. For more information please contact your OS or device(s) venders.

#### **USB 2 Connector**

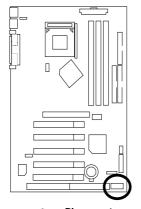

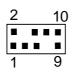

| Pin No. | Definition |
|---------|------------|
| 1       | +5V        |
| 2       | GND        |
| 3       | USB D2-    |
| 4       | NC         |
| 5       | USB D2+    |
| 6       | USB D3+    |
| 7       | NC         |
| 8       | USB D3-    |
| 9       | GND        |
| 10      | +5V        |
|         |            |

Please note:

Be careful with the polarity of the front panel USB connector. Check the pin assignment while you connect the front panel USB cable. Please contact your nearest dealer for optional front panel USB cable.

#### PS/2 Keyboard & PS/2 Mouse Connector

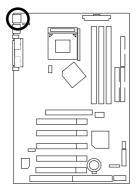

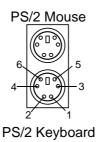

| PS/2               |          |  |  |
|--------------------|----------|--|--|
| Mouse/Keyboard     |          |  |  |
| Pin No. Definition |          |  |  |
| 1                  | Data     |  |  |
| 2                  | NC       |  |  |
| 3                  | GND      |  |  |
| 4                  | VCC(+5V) |  |  |
| 5                  | Clock    |  |  |
| 6                  | NC       |  |  |

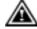

**Please note:** This mainboard supports standard PS/2 keyboard and PS/2 mouse interface connector.

### CPU\_FAN: CPU Fan

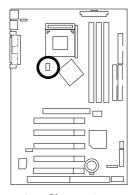

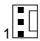

| Pin No. | Definition |  |
|---------|------------|--|
| 1       | GND        |  |
| 2       | +12V       |  |
| 3       | SENSE      |  |

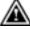

**Please note**, a proper installation of the CPU cooler is essential to prevent the CPU from running under abnormal condition or damaged by overheating.

The CPU fan connector supports Max. current up to 600mA.

## SYS\_FAN: System Fan

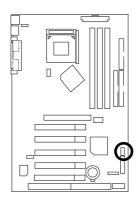

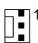

| Pin No. | Definition |  |
|---------|------------|--|
| 1       | GND        |  |
| 2       | +12V       |  |
| 3       | SENSE      |  |

#### **ATX** Power

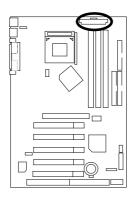

| 20 |  |  |  | 11 |
|----|--|--|--|----|
| 10 |  |  |  | 1  |

| Pin No.            | Definition          |
|--------------------|---------------------|
| 3,5,7,13,<br>15-17 | GND                 |
| 1,2,11             | 3.3V                |
| 4,6,19,20          | VCC                 |
| 10                 | +12V                |
| 12                 | -12V                |
| 18                 | <b>-</b> 5V         |
| 8                  | Power Good          |
| 9                  | 5V SB (stand by+5V) |
| 14                 | PS-ON (Soft On/Off) |

Please note:

AC power cord should only be connected to your power supply unit after ATX power cable and other related devices are firmly connected to the mainboard.

## Floppy Port

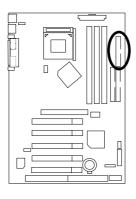

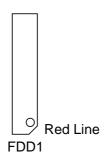

## IDE1 (Primary), IDE2 (Secondary) Port

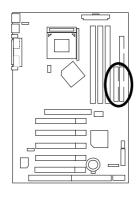

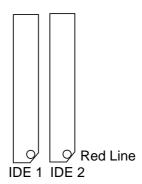

## WOL: Wake On LAN (Optional)

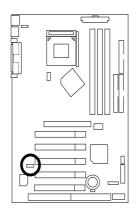

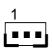

| Pin No. | Definition |  |  |
|---------|------------|--|--|
| 1       | +5V SB     |  |  |
| 2       | GND        |  |  |
| 3       | Signal     |  |  |

#### IR: IR

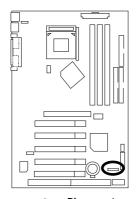

#### 1 - --

| Pin No. | Definition     |
|---------|----------------|
| 1       | VCC (+5V)      |
| 2       | NC             |
| 3       | IR Data Input  |
| 4       | GND            |
| 5       | IR Data Output |

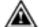

Please note:
Be careful with the polarity of the IR connector while you connect the IR. Please contact you nearest dealer for optional IR device

## **Panel And Jumper Definition**

## F\_PANEL: 2x11 Pins Jumper

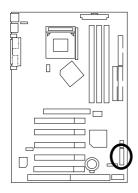

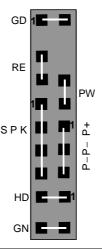

| GN (Green Switch)             | Open: Normal Operation       |
|-------------------------------|------------------------------|
|                               | Close: Entering Green Mode   |
| GD (Green LED)                | Pin 1: LED anode(+)          |
|                               | Pin 2: LED cathode(–)        |
| HD (IDE Hard Disk Active LED) | Pin 1: LED anode(+)          |
|                               | Pin 2: LED cathode(–)        |
| SPK (Speaker Connector)       | Pin 1: VCC(+)                |
|                               | Pin 2- Pin 3: NC             |
|                               | Pin 4: Data(–)               |
| RE (Reset Switch)             | Open: Normal Operation       |
|                               | Close: Reset Hardware System |
| P+P-P-(Power LED)             | Pin 1: LED anode(+)          |
|                               | Pin 2: LED cathode(–)        |
|                               | Pin 3: LED cathode(–)        |
| PW (Soft Power Connector)     | Open: Normal Operation       |
|                               | Close: Power On/Off          |

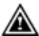

**Please note**, Please connect the power LED, PC speaker, reset switch and power switch etc of your chassis front panel to the front panel jumper according to the pin assignment above.

#### USB\_ON: USB Device Wake up Selection

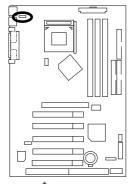

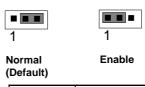

| Definition                   |  |  |
|------------------------------|--|--|
| USB Device<br>Wakeup Enabled |  |  |
| Normal (Default)             |  |  |
|                              |  |  |

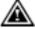

Please note: To use "USB Dev Wakeup from S3-S5" function, set BIOS setting "USB Dev Wake up from S4-S5" to ENABLED and enable jumpers "STR\_EN" & "USB\_ON".

\*(Power on the computer and as soon as memory counting starts, press <Del>. You will enter BIOS Setup. Select the item "POWER MANAGEMENT SETUP", then select "USB Dev Wake up from S3-S5". Remember to save the setting by pressing "ESC" and choose the "SAVE & EXIT SETUP" option.)

#### **BAT1**: Battery

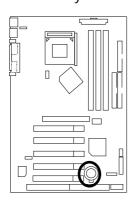

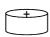

#### **CAUTION**

- Danger of explosion if battery is incorrectly replaced.
- Replace only with the same or equivalent type recommended by the manufacturer.
- Dispose of used batteries according to the manufacturer's instructions.

#### Performance List

The following performance data list is the testing results of some popular benchmark testing

programs.

These data are just referred by users, and there is no responsibility for different testing data values gotten by users. (The different Hardware & Software configuration will result in different benchmark testing results.)

AMD Duron<sup>™</sup> 950MHz • CPU

(128x1) MB RAM (PQI PC166 MP6828UMR-T6863 0205-A57) DRAM

192 KB included in Duron<sup>TM</sup> • CACHE SIZE

DISPLAY GV-GF3000D

• STORAGE Onboard IDE (Quantum AS30000AT 30GB)

• 0.S. Windows 2000 + SP2

• DRIVER Display Driver at 1024 x 768 x 64k colors 75Hz. VUCD ver.1.8

| Processor                  | AMD Duron <sup>™</sup><br>950MHz (200x4.75) |
|----------------------------|---------------------------------------------|
| WCPUID 2.8 Clock Frequency |                                             |
| Internal MHz               | 950.03                                      |
| External MHz               | 200.01                                      |
| SiSoft Sandra 20001        |                                             |
| CPU/FPU Benchmark          | 2649/1296                                   |
| CPU Multi-Media Benchmark  | 5348/5939                                   |
| Drivers Benchmark          | 20832                                       |
| Memory Benchmark           | 469/573                                     |
| SPECviewperf 6.12          |                                             |
| Pro CDRS-03                | 14.94                                       |
| MedMCAD-01                 | 19.24                                       |
| Light-04                   | 5.244                                       |
| DX-06                      | 17.12                                       |
| DRV-07CPU                  | 11.27                                       |
| Awadvs-04                  | 60.01                                       |
| Winstone 2001              |                                             |
| CC Winstone 2001           | 48.7                                        |
| Business Winstore 2001     | 35.3                                        |
| 3D Mark 2001 1.0           | 4501                                        |

<sup>§</sup> If you wish to maximize the performance of your system, please refer to the detail on P.35

## **Block Diagram**

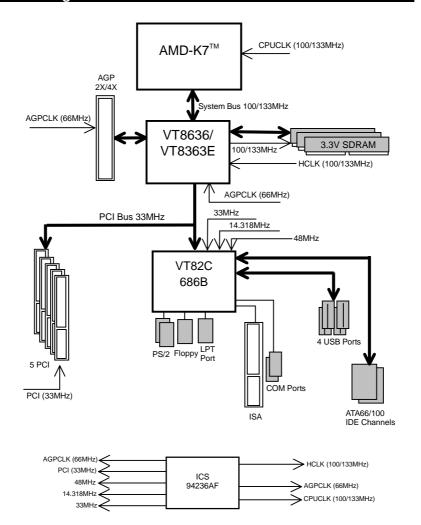

## Q- BIOS Flash Utility Introduction

#### A. What's Q Flash BIOS Utility??

Q-Flash utility is a pre-O.S. BIOS flash utility enables users to update its BIOS within BIOS mode, no more fooling around any OS.

#### B. How to use Q-Flash BIOS Utility?

a. BIOS CMOS setup Screen, Pressing <F8> immediately enters BIOS Flash Utility.

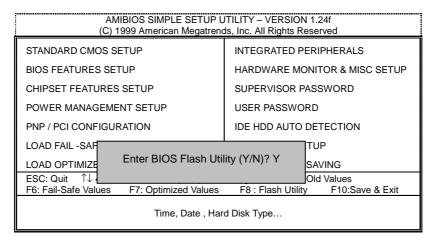

#### b. AMI Q-Flash BIOS Utility

| AMI BIOS Flash Ut                   | ility V1.02         |
|-------------------------------------|---------------------|
| Boot From Main<br>Main ROM Type SST |                     |
| Load BIOS from                      | m Floppy            |
| Enter : Run ↑↓ : Move ESC : Re      | set F10 : Power Off |

c.In the A:drive, insert the "BIOS" diskette, then Press Enter to Run.
d.Input BIOS file name in the text box. Press "Enter".

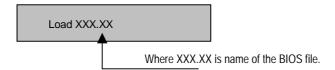

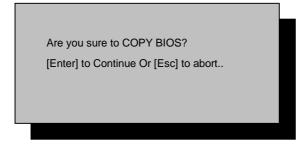

!! COPY BIOS Completed –Pass !!
Please press any key to continue

Congratulation! You have completed the flashed and now can restart system.

#### @BIOS™ Introduction

# Gigabyte announces **@BIOS™** Windows BIOS live update utility

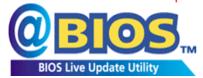

Have you ever updated BIOS by yourself? Or like many other people, you just know what BIOS is, but always hesitate to update it? Because you think updating newest BIOS is unnecessary and actually you don't know how to update it.

Maybe not like others, you are very experienced in BIOS updating and spend quite a lot of time to do it. But of course you don't like to do it too much. First, download different BIOS from website and then switch the operating system to DOS mode. Secondly, use different flash utility to update BIOS. The above process is not a interesting job. Besides, always be carefully to store the BIOS source code correctly in your disks as if you update the wrong BIOS, it will be a nightmare.

Certainly, you wonder why motherboard vendors could not just do something right to save your time and effort and save you from the lousy BIOS updating work? Here it comes! Now Gigabyte announces @BIOS $^{\text{TM}}$ --the first Windows BIOS live update utility. This is a smart BIOS update software. It could help you to download the BIOS from internet and update it. Not like the other BIOS update software, it's a Windows utility. With the help of "@BIOS $^{\text{TM}}$ ", BIOS updating is no more than a click.

Besides, no matter which mainboard you are using, if it's a Gigabyte's product\*, @BIOS™ help you to maintain the BIOS. This utility could detect your correct mainboard model and help you to choose the BIOS accordingly. It then downloads the BIOS from the nearest Gigabyte ftp site automatically. There are several different choices; you could use "Internet Update" to download and update your BIOS directly. Or you may want to keep a backup for your current BIOS, just choose "Save Current BIOS" to save it first. You make a wise choice to use Gigabyte, and @BIOS™ update your BIOS smartly. You are now worry free from updating wrong BIOS, and capable to maintain and manage your BIOS easily. Again, Gigabyte's innovative product erects a milestone in mainboard industries.

For such a wonderful software, how much it costs? Impossible! It's free! Now, if you buy a Gigabyte's motherboard, you could find this amazing software in the attached driver CD. But please remember, connected to internet at first, then you could have a internet BIOS update from your Gigabyte @BIOS $^{\text{TM}}$ .

#### EasyTuneIII™ Introduction

# Gigabyte announces **EasyTuneIII™** Windows overdrive utility

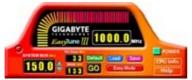

"Overdrive" might be one of the most common issues in computer field. But have many users ever tried it? The answer is probably "no". Because "overdrive" is thought to be very difficult and includes a lot of technical know-how, sometimes "overdrive" is even considered as special skills found only in some enthusiasts.

But as to the experts in "overdrive", what's the truth? They may spend quite a lot of time and money to study, try and use many different hardware and software tools to do "overdrive". And even with these technologies, they still learn that it's quite a risk because the safety and stability of an "overdrive" system is unknown.

Now everything is different because of a Windows overdrive utility EasyTuneIII™--announced by Gigabyte. This utility has totally changed the gaming rule of "overdrive". This is the first overdrive utility suitable for both normal and power users. Users can choose either "Easy Mode" or "Advanced Mode" to run "overdrive" at their convenience. For users who choose "Easy Mode", they just need to click "Auto Optimize" to have auto and immediate CPU overclocking. This software will then overdrive CPU speed automatically with the result being shown in the control panel. If someone prefers to "overdrive" by oneself, there is also another choice. Click "Advanced Mode" to enjoy "sport drive" class overclocking. In "Advanced Mode", one can change the system bus speed in small increments to get ultimate system performance. And no matter which mainboard is used, if it's a Gigabyte's product\*, EasyTuneIII™ helps to perform the best of system.

Besides, different from other traditional over-clocking methods, EasyTuneIII<sup>™</sup> doesn't require users to change neither BIOS nor hardware switch/ jumper setting; on the other hand, they can do "overdrive" at only one click. Therefore, this is a safer way for "overdrive" as nothing is changed on software or hardware. If user runs EasyTuneIII<sup>™</sup> over system's limitation, the biggest lost is only to restart the computer again and the side effect is then well controlled. Moreover, if one well-performed system speed been tested in EasyTuneIII<sup>™</sup>, user can "Save" this bus speed and "Load" it in next time. Obviously, Gigabyte EasyTuneIII<sup>™</sup> has already turned the "overdrive" technology toward to a newer generation.

This wonderful software is now free bundled in Gigabyte motherboard attached driver CD. Users may make a test drive of "EasyTune $\mathbf{III}^{\mathsf{TM}}$ " to find out more amazing features by themselves.

For further technical information, please link to: <a href="http://www.gigabyte.com.tw">http://www.gigabyte.com.tw</a>

**※** Note: For the latest version of EasyTuneIII<sup>™</sup>, please visit our website.

| G∠ Page Index for BIOS Setup        | Page |
|-------------------------------------|------|
| The Main Menu                       | P.28 |
| Standard CMOS Setup                 | P.30 |
| BIOS Features Setup                 | P.33 |
| Chipset Features Setup              | P.35 |
| Power Management Setup              | P.39 |
| PNP/ PCI Configuration              | P.42 |
| Load Fail-Safe Defaults             | P.45 |
| Load Optimized Defaults             | P.46 |
| Integrated Peripherals              | P.47 |
| Hardware Monitor & MISC Setup       | P.50 |
| Supervisor Password / User Password | P.51 |
| IDE HDD Auto Detection              | P.52 |
| Save & Exit Setup                   | P.53 |
| Exit Without Saving                 | P.54 |

## **BIOS Setup**

BIOS Setup is an overview of the BIOS Setup Program. The program that allows users to modify the basic system configuration. This type of information is stored in battery-backed CMOS RAM so that it retains the Setup information when the power is turned off.

#### **ENTERING SETUP**

Power ON the computer and press <Del> immediately will allow you to enter Setup.

#### CONTROL KEYS

| <^>>        | Move to previous item                                                 |
|-------------|-----------------------------------------------------------------------|
| <↓>         | Move to next item                                                     |
| <←>         | Move to the item in the left hand                                     |
| <→>         | Move to the item in the right hand                                    |
| <esc></esc> | Main Menu - Quit and not save changes into CMOS                       |
|             | Status Page Setup Menu and Option Page Setup Menu - Exit current page |
|             | and return to Main Menu                                               |
| <+/PgUp>    | Increase the numeric value or make changes                            |
| <-/PgDn>    | Decrease the numeric value or make changes                            |
| <f1></f1>   | General help, only for Status Page Setup Menu and Option Page Setup   |
|             | Menu                                                                  |
| <f2></f2>   | Reserved                                                              |
| <f3></f3>   | Reserved                                                              |
| <f4></f4>   | Reserved                                                              |
| <f5></f5>   | Restore the previous CMOS values                                      |
| <f6></f6>   | Load the file-safe default CMOS value from BIOS default table         |
| <f7></f7>   | Load the Setup Defaults                                               |
| <f8></f8>   | Reserved                                                              |
| <f9></f9>   | Reserved                                                              |
| <f10></f10> | Save all the CMOS changes, only for Main Menu                         |

#### **GETTING HELP**

#### Main Menu

The on-line description of the highlighted setup function is displayed at the bottom of the screen.

#### Status Page Setup Menu / Option Page Setup Menu

Press F1 to pop up a small help window that describes the appropriate keys to use and the possible selections for the highlighted item. To exit the Help Window press <Esc>.

#### The Main Menu (For Example BIOS Version:7IXEH.F1b)

Once you enter AMI BIOS CMOS Setup Utility, the Main Menu (Figure 1) will appear on the screen. The Main Menu allows you to select from nine setup functions and two exit choices. Use arrow keys to select among the items and press <Enter> to accept or enter the sub-menu.

| AMIBIOS SIMPLE SETUP UTILITY – VERSION 1.24f<br>(C) 1999 American Megatrends, Inc. All Rights Reserved                                            |                               |  |  |
|----------------------------------------------------------------------------------------------------|-------------------------------|--|--|
| STANDARD CMOS SETUP                                                                                                    | INTEGRATED PERIPHERALS        |  |  |
| BIOS FEATURES SETUP                                                                                                    | HARDWARE MONITOR & MISC SETUP |  |  |
| CHIPSET FEATURES SETUP                                                                                                    | SUPERVISOR PASSWORD           |  |  |
| POWER MANAGEMENT SETUP                                                                                                    | USER PASSWORD                 |  |  |
| PNP / PCI CONFIGURATION                                                                                                    | IDE HDD AUTO DETECTION        |  |  |
| LOAD FAIL -SAFE DEFAULTS                                                                                                    | SAVE & EXIT SETUP             |  |  |
| LOAD OPTIMIZED DEFAULTS                                                                                                    | EXIT WITHOUT SAVING           |  |  |
| ESC: Quit ↑↓ ←→: Select Item (Shift)F2 : Change Color F5: Old Values F6: Fail-Safe Values F7: Optimized Values F8 : Flash Utility F10:Save & Exit |                               |  |  |
| Time, Date , Hard Disk Type                                                                                                    |                               |  |  |

Figure 1: Main Menu

#### Standard CMOS Setup

This setup page includes all the items in standard compatible BIOS.

#### BIOS Features Setup

This setup page includes all the items of AMI special enhanced features.

#### Chipset Features Setup

This setup page includes all the items of chipset special features.

#### Power Management Setup

This setup page includes all the items of Green function features.

#### • PNP/PCI Configurations

This setup page includes all the configurations of PCI & PnP ISA resources.

#### Load Fail-Safe Defaults

Load Fail-Safe Defaults option loads preset system parameter values to set the system in its most stable configurations.

#### Load Optimized Defaults

Load Optimized Defaults option loads preset system parameter values to set the system in its highest performance configurations

#### Integrated Peripherals

This setup page includes all onboard peripherals.

#### Hardware Monitor & MISC Setup

This setup page is auto detect fan and temperature status.

#### Supervisor password

Change, set, or disable password. It allows you to limit access to the system and Setup, or just to Setup.

#### User password

Change, set, or disable password. It allows you to limit access to the system.

#### • IDE HDD auto detection

Automatically configure hard disk parameters.

#### Save & Exit Setup

Save CMOS value settings to CMOS and exit setup.

#### Exit Without Saving

Abandon all CMOS value changes and exit setup.

#### **Standard CMOS Setup**

The items in Standard CMOS Features Menu (Figure 2) are divided into 9 categories. Each category includes no, one or more than one setup items. Use the arrows to highlight the item and then use the <PgUp> or <PgDn> keys to select the value you want in each item.

AMIBIOS SETUP – STANDARD CMOS SETUP (C) 1999 American Megatrends, Inc. All Rights Reserved Date (mm/dd/yyyy) : Wed Jan 17, 2001 Time (hh/mm/ss) : 10:36:24 TYPE SIZE CYLS SIZE CYLS HEAD PRECOMP LANDZ SECTOR MODE Pri Master Auto Pri Slave Auto Sec Master : Auto Sec Slave : Auto Floppy Drive A: 1.44 MB 3 ½ Floppy Drive B: Not Installed Base Memory: 640 Kb Other Memory: 384 Kb Extended Memory: 127Mb Boot Sector Virus Protection : Disabled Total Memory: 128Mb  $\begin{array}{l} \mathsf{ESC} : \mathsf{Exit} \\ \uparrow \downarrow \quad : \mathsf{Select\ Item} \end{array}$ Month: Jan - Dec Day: 01 – 31 Year: 1990– 2099 PU/PD/+/- : Modify (Shift)F2 : Color

Figure 2: Standard CMOS Setup

#### Date

The date format is <Week> <Month> <Day>, <Year>.

| Week  | The week, from Sun to Sat, determined by the BIOS and is display-only |  |
|-------|-----------------------------------------------------------------------|--|
| Month | The month, Jan. Through Dec.                                          |  |
| Day   | The day, from 1 to 31 (or the maximum allowed in the month)           |  |
| Year  | The year, from 1990 through 2099                                      |  |

#### Time

The times format in <nour> <minute> <second>. The time is calculated base on the 24-hour military-time clock. For example, 1 p.m. is 13:00:00.

#### Primary Master, Slave / Secondary Master, Slave

The category identifies the types of hard disk from drive C to F that has been installed in the computer. There are two types: auto type, and user definable type. User type is user-definable; Auto type which will automatically detect HDD type.

Note that the specifications of your drive must match with the drive table. The hard disk will not work properly if you enter improper information for this category.

If you select User Type, related information will be asked to enter to the following items. Enter the information directly from the keyboard and press <Enter>. Such information should be provided in the documentation form your hard disk vendor or the system manufacturer.

| CYLS.    | Number of cylinders |
|----------|---------------------|
| HEADS    | number of heads     |
| PRECOMP  | write precomp       |
| LANDZONE | Landing zone        |
| SECTORS  | number of sectors   |

If a hard disk has not been installed select NONE and press <Enter>.

#### Floppy Drive A / Drive B

The category identifies the types of floppy disk drive A or drive B that has been installed in the computer.

| None           | No floppy drive installed                                          |
|----------------|--------------------------------------------------------------------|
| 360K, 5.25 in. | 5.25 inch PC-type standard drive; 360K byte capacity.              |
| 1.2M, 5.25 in. | 5.25 inch AT-type high-density drive; 1.2M byte capacity (3.5 inch |
|                | when 3 Mode is Enable).                                            |
| 720K, 3.5 in.  | 3.5 inch double-sided drive; 720K byte capacity                    |
| 1.44M, 3.5 in. | 3.5 inch double-sided drive; 1.44M byte capacity.                  |
| 2.88M, 3.5 in. | 3.5 inch double-sided drive; 2.88M byte capacity.                  |

#### Boot Sector Virus Protection

If it is set to enable, the category will flash on the screen when there is any attempt to write to the boot sector or partition table of the hard disk drive. The system will halt and the following error message will appear in the mean time. You can run anti-virus program to locate the problem.

| Enabled  | Activate automatically when the system boots up causing a warning     |
|----------|-----------------------------------------------------------------------|
|          | message to appear when anything attempts to access the boot sector or |
|          | hard disk partition table                                             |
| Disabled | No warning message to appear when anything attempts to access the     |
|          | boot sector or hard disk partition table. (Default Value)             |

#### Memory

The category is display-only which is determined by POST (Power On Self Test) of the BIOS.

#### **Base Memory**

The POST of the BIOS will determine the amount of base (or conventional) memory installed in the system.

The value of the base memory is typically 512 K for systems with 512 K memory installed on the motherboard, or 640 K for systems with 640 K or more memory installed on the motherboard.

#### **Extended Memory**

The BIOS determines how much extended memory is present during the POST.

This is the amount of memory located above 1 MB in the CPU's memory address map.

#### **Other Memory**

This refers to the memory located in the 640 K to 1024 K address space. This is memory that can be used for different applications.

DOS uses this area to load device drivers to keep as much base memory free for application programs. Most use for this area is Shadow RAM.

# **BIOS Features Setup**

| •                                                                                                    |                                                                | S FEATURES SETUP<br>ds, Inc. All Rights Reserved                                                                                                  |
|----------------------------------------------------------------------------------------------------|----------------------------------------------------------------|----------------------------------------------------------------------------------------------------|
| 1st Boot Device 2nd Boot Device 3rd Boot Device S.M.A.R.T. for Hard Disks BootUp Num-Lock Floppy Drive Seek Password Check | Floppy<br>IDE-0<br>CDROM<br>Disabled<br>On<br>Enabled<br>Setup |                                                                                                    |
|                                                                                                    |                                                                | ESC: Quit ↑↓ ←→: Select Item F1 : Help PU/PD+/-/ : Modify F5 :Old Values (Shift)F2:Color F6 : Load Fail-Safe F8:Flash Utility F7 : Load Optimized |

Figure 3: BIOS Features Setup

#### • 1st / 2nd / 3rd Boot Device

| Floppy          | Boot Device by Floppy.          |
|-----------------|---------------------------------|
| ZIP A: / LS-120 | Boot Device by ZIP A: / LS-120. |
| CDROM           | Boot Device by CDROM.           |
| SCSI            | Boot Device by SCSI.            |
| NETWORK         | Boot Device by NETWORK.         |
| IDE-0~IDE-3     | Boot Device by IDE-0~IDE-3.     |
| Disabled        | Boot Device by Disabled.        |
| USB FDD         | Boot Device by USB FDD.         |
| ATAPI ZIP C:    | Boot Device by ATAPI ZIP C:.    |

#### • S.M.A.R.T. for Hard Disks

| Enabled  | Enable S.M.A.R.T. Hard for Disks.                  |
|----------|----------------------------------------------------|
| Disabled | Disable S.M.A.R.T. Hard for Disks. (Default Value) |

## Boot Up Num-Lock

| On  | Keypad is number keys. (Default Value) |
|-----|----------------------------------------|
| Off | Keypad is arrow keys.                  |

## • Floppy Drive Seek

During POST, BIOS will determine if the floppy disk drive installed is 40 or 80 tracks. 360 type is 40 tracks while 720, 1.2 and 1.44 are all 80 tracks.

| Enabled  | BIOS searches for floppy disk drive to determine if it is 40 or 80 tracks. |
|----------|----------------------------------------------------------------------------|
|          | Note that BIOS can not tell from 720, 1.2 or 1.44 drive type as they are   |
|          | all 80 tracks. (Default Value)                                             |
| Disabled | BIOS will not search for the type of floppy disk drive by track number.    |
|          | Note that there will not be any warning message if the drive installed is  |
|          | 360.                                                                       |

#### Password Check

| Setup  | Set Password Check to Setup. (Default Value) |
|--------|----------------------------------------------|
| Always | Set Password Check to Always.                |

# **Chipset Features Setup**

| AMIBIOS SETUP – CHIPSET FEATURES SETUP<br>( C ) 1999 American Megatrends, Inc. All Rights Reserved                                                                                          |                                                                                                 |                     |                   |
|----------------------------------------------------------------------------------------------------|-------------------------------------------------------------------------------------------------|---------------------|-------------------|
| *******DRAM Timing***                                                                                                    |                                                                                                 | SDRAM Command D     | rive 24 mA        |
| Top Performance                                                                                                    | Disabled                                                                                        | Memory Address Driv | re 24 mA          |
| DRAM Frequency                                                                                                    | 100MHz                                                                                          | CAS# Drive          | 12 mA             |
| SDRAM CAS# Latency                                                                                                    | 3                                                                                               | RAS# Drive          | 24 mA             |
| AGP Fast Write AGP Mode AGP Comp. Driving Manual AGP Comp. Driving AGP Aperture Size PCI Delay Transaction USB Controller USB Legacy Support USB Port 64/60 Emulation BIOS Flash Protection | Disabled<br>4X<br>Auto<br>DB<br>64MB<br>Enabled<br>All USB Port<br>Disabled<br>Disabled<br>Auto |                     |                   |
| DRAM Drive Strength                                                                                                    | Auto                                                                                            |                     | ↑↓←→: Select Item |
| MD Bus Strength                                                                                                    | High                                                                                            | F1 : Help           | PU/PD+/-/: Modify |
| CAS Bus Strength                                                                                                    | High                                                                                            | F5 :Old Values      |                   |
| Delay DRAM Read Latch                                                                                                    | 1.0ns                                                                                           | F6 : Load Fail-Safe | F8:Flash Utility  |
| Memory Data Drive                                                                                                    | 8 mA                                                                                            | F7: Load Optimize   |                   |

Figure 4: Chipset Features Setup

## Top Performance

If you wish to maximize the performance of your system, set "Top Performance" as "Enabled".

| Disabled | Top Performance Disable. (Default Value) |
|----------|------------------------------------------|
| Enabled  | Top Performance Enable.                  |

## DRAM Frequency

| Auto   | Set DRAM Frequency to Auto.                   |
|--------|-----------------------------------------------|
| 100MHz | Set DRAM Frequency to 100MHz. (Default Value) |
| 133MHz | Set DRAM Frequency to 133MHz.                 |

## SDRAM CAS# Latency

| 2    | For Fastest SDRAM DIMM module.                |
|------|-----------------------------------------------|
| 3    | For Slower SDRAM DIMM module. (Default Value) |
| Auto | Detect SDRAM CAS# Latency by SPD.             |

#### AGP Fast Write

| Enabled  |                                                      |
|----------|------------------------------------------------------|
|          | (Enable this function can increase AGP performance). |
| Disabled | Disable this function. (Default Value)               |

## • AGP Mode

| I | 4X | Set AGP Mode to 4X. (Default Value) |
|---|----|-------------------------------------|
| ĺ | 1X | Set AGP Mode to 1X.                 |
| ĺ | 2X | Set AGP Mode to 2X.                 |

# AGP Comp. Driving

| Auto   | Set AGP Comp. Driving to Auto. (Default Value) |
|--------|------------------------------------------------|
| Manual | Set AGP Comp. Driving to Manual.               |

If AGP Comp. Driving is Manual.

| Manual AGP Comp. Driving: | 00~FF |
|---------------------------|-------|
|---------------------------|-------|

## AGP Aperture Size

| 4MB   | Set AGP Aperture Size to 4MB.                   |
|-------|-------------------------------------------------|
| 8MB   | Set AGP Aperture Size to 8 MB.                  |
| 16MB  | Set AGP Aperture Size to 16 MB.                 |
| 32MB  | Set AGP Aperture Size to 32 MB.                 |
| 64MB  | Set AGP Aperture Size to 64 MB. (Default Value) |
| 128MB | Set AGP Aperture Size to 128 MB.                |
| 256MB | Set AGP Aperture Size to 256 MB.                |

# • PCI Delay Transaction

| Enabled  | Enable Delay Transaction. (Default Value) |
|----------|-------------------------------------------|
| Disabled | Disable Delay Transaction.                |

## USB Controller

| All USB Port | Set USB Controller Function used all USB Port. (Default Value) |
|--------------|----------------------------------------------------------------|
| USB Port 0&1 | Set USB Controller Function used USB Port 0&1.                 |
| USB Port 2&3 | Set USB Controller Function used USB Port 2&3.                 |
| Disabled     | USB Controller Function Disabled.                              |

## USB Legacy Support

| Keyboard/FDD | Set USB Legacy Support Keyboard / Floppy.            |
|--------------|------------------------------------------------------|
| KB/Mouse/FDD | Set USB Legacy Support Keyboard / Mouse /Floppy.     |
| Disabled     | Disable USB Legacy Support Function. (Default Value) |

#### USB Port 64/60 Emulation

| Enabled  | To use USB mouse under Win NT environment, set USB Legacy |
|----------|-----------------------------------------------------------|
|          | Support to KB/Mouse/FDD and USB Port 64/60 Emulation to   |
|          | enabled.                                                  |
| Disabled | Disable this Function. (Default Value)                    |

#### BIOS Flash Protection

This field lets you determine the states that flash BIOS

| Enabled | During POST, DMI/ESCD would not be updated. But flash tools |
|---------|-------------------------------------------------------------|
|         | can update BIOS always                                      |
| Auto    | BIOS enables flash write access automatically when updating |
|         | BIOS data/DMI/ESCD. (Default Value)                         |

## DRAM Drive Strength

| Auto   | Set DRAM Drive Strength Auto. (Default Value) |
|--------|-----------------------------------------------|
| Manual | Set DRAM Drive Strength Manual.               |

If DRAM Drive Strength is Manual, then you can adjust item below.

## MD Bus Strength

| High | Set MD Bus Strength High. (Default Value) |
|------|-------------------------------------------|
| Low  | Set MD Bus Strength Low.                  |

#### CAS Bus Strength

| High | Set CAS Bus Strength High. (Default Value) |
|------|--------------------------------------------|
| Low  | Set CAS Bus Strength Low.                  |

## Delay DRAM Read Latch

| 1.0ns    | Set DRAM Read Latch Delay 1.0ns. (Default Value) |
|----------|--------------------------------------------------|
| 1.5ns    | Set DRAM Read Latch Delay 1.5ns.                 |
| 0.5ns    | Set DRAM Read Latch Delay 0.5ns.                 |
| No delay | Set DRAM Read Latch No delay.                    |

## • Memory Data Drive

| 6 mA | Set Memory Data Drive 6 mA.                 |
|------|---------------------------------------------|
| 8 mA | Set Memory Data Drive 8 mA. (Default Value) |

#### • SDRAM Command Drive

| 16 mA | Set SDRAM Command Drive 16 mA.                 |
|-------|------------------------------------------------|
| 24 mA | Set SDRAM Command Drive 24 mA. (Default Value) |

# Memory Address Drive

| 16 mA | Set Memory Address Drive 16 mA.                 |
|-------|-------------------------------------------------|
| 24 mA | Set Memory Address Drive 24 mA. (Default Value) |

#### CAS# Drive

| 8 mA  | Set CAS# Drive 8 mA.                  |
|-------|---------------------------------------|
| 12 mA | Set CAS# Drive 12 mA. (Default Value) |

#### RAS# Drive

| 16 mA | Set RAS# Drive 16 mA.                 |
|-------|---------------------------------------|
| 24 mA | Set RAS# Drive 24 mA. (Default Value) |

# **Power Management Setup**

|                                                                                                    |                                                                                                    | R MANAGEMENT SETU<br>nds, Inc. All Rights Rese                                         |                                                                       |
|----------------------------------------------------------------------------------------------------|----------------------------------------------------------------------------------------------------|----------------------------------------------------------------------------------------|-----------------------------------------------------------------------|
| (C) 1999 Amer  USB Dev Wakeup from S4~S5 Suspend Time Out(Minute) Display Activity IRQ3 IRQ4 IRQ5 IRQ7 IRQ9 IRQ10 IRQ11 IRQ13 IRQ14          | Disabled Disabled Disabled Ignore Monitor Ignore Monitor Ignore Ignore Ignore Ignore Ignore Ignore Ignore Ignore Ignore Ignore Ignore Ignore Ignore Ignore Ignore Ignore Ignore Ignore Ignore | ds, Inc. All Rights Rese                                                               | 00<br>00                                                              |
| IRQ15 Soft-Off by Power Button System after AC Back Resume On Ring / LAN PME Event Wake Up Resume On RTC Alarm RTC Alarm Date RTC Alarm Hour | Ignore Instant-Off Soft-Off Enabled Enabled Disabled Every Day 00                                                                                                    | ESC : Quit<br>F1 : Help<br>F5 :Old Values<br>F6 : Load Fail-Safe<br>F7 : Load Optimize | ↑↓ ←→: Select Item PU/PD+/-/: Modify (Shift)F2:Color F8:Flash Utility |

Figure 5: Power Management Setup

# USB Dev Wakeup From S4-S5

| Enabled  | Enable USB Device Wakeup From S4-S5.                  |
|----------|-------------------------------------------------------|
| Disabled | Disable USB Device Wakeup From S4-S5. (Default Value) |

# Suspend Time Out (Minute.)

| Disabled | Disable Suspend Time Out Function. (Default Value) |
|----------|----------------------------------------------------|
| 1        | Enable Suspend Time Out after 1min.                |
| 2        | Enable Suspend Time Out after 2min.                |
| 4        | Enable Suspend Time Out after 4min.                |
| 8        | Enable Suspend Time Out after 8min.                |
| 10       | Enable Suspend Time Out after 10min.               |
| 20       | Enable Suspend Time Out after 20min.               |
| 30       | Enable Suspend Time Out after 30min.               |
| 40       | Enable Suspend Time Out after 40min.               |
| 50       | Enable Suspend Time Out after 50min.               |
| 60       | Enable Suspend Time Out after 60min.               |

# • Display Activity

| Ignore  | Ignore Display Activity. (Default Value) |
|---------|------------------------------------------|
| Monitor | Monitor Display Activity.                |

## • IRQ 3~IRQ15

| Ignore  | Ignore IRQ3 ~IRQ15. |
|---------|---------------------|
| Monitor | Monitor IRQ3~IRQ15. |

# Soft-off by Power Button

| Instant-off | The user press the power button once, he can turn off the system. |  |
|-------------|-------------------------------------------------------------------|--|
|             | (Default Value)                                                   |  |
| Delay 4 sec | Press power button 4 sec to Power off. Enter suspend if button is |  |
|             | pressed less than 4 sec.                                          |  |

# System after AC Back

| Memory   | When AC-power back to the system, the system will return to the Last state before AC-power off. |
|----------|-------------------------------------------------------------------------------------------------|
| Soft-Off | When AC-power back to the system, the system will be in "Off" state.                            |
|          | (Default Value)                                                                                 |
| Full-On  | When AC-power back to the system, the system will be in "On" state.                             |

## Resume On Ring / LAN

| Disabled | Disable Resume On Ring / LAN.                |
|----------|----------------------------------------------|
| Enabled  | Enable Resume On Ring / LAN. (Default Value) |

# PME Event Wake Up

| Disabled | Disable PME Event Wake Up.                |
|----------|-------------------------------------------|
| Enabled  | Enable PME Event Wake Up. (Default Value) |

#### • Resume On RTC Alarm

You can set "Resume On RTC Alarm" item to enabled and key in Data/time to power on system.

| Disabled | Disable this function. (Default Value)    |
|----------|-------------------------------------------|
| Enabled  | Enable alarm function to POWER ON system. |

If the "Resume On RTC Alarm" is Enabled.

| RTC Alarm Date:   | Every Day, 1~31 |
|-------------------|-----------------|
| RTC Alarm Hour:   | 0~23            |
| RTC Alarm Minute: | 0~59            |
| RTC Alarm Second: | 0~59            |

# PNP/PCI Configurations

| AMIBIOS SETUP – PNP / PCI CONFIGURATION<br>( C ) 1999 American Megatrends, Inc. All Rights Reserved                                                                                                    |                                                                                |                                                                                                    |
|----------------------------------------------------------------------------------------------------|--------------------------------------------------------------------------------|----------------------------------------------------------------------------------------------------|
| PnP OS Installed Reset Configuration Data VGA Boot from PCI AGP Palette Snoop PCI Slot 1/5 IRQ Priority PCI Slot 2 IRQ Priority PCI Slot 3 IRQ Priority PCI Slot 4 IRQ Priority IRQ 3 IRQ 4 IRQ 5 IRQ 7 IRQ 9 | No No AGP Disabled Auto Auto Auto Auto PCI/PnP PCI/PnP PCI/PnP PCI/PnP PCI/PnP |                                                                                                    |
| IRQ 10<br>IRQ 11<br>IRQ 14<br>IRQ 15                                                                                                    | PCI/PnP<br>PCI/PnP<br>PCI/PnP<br>PCI/PnP                                       | ESC: Quit ↑↓←→: Select Item F1 : Help PU/PD+/-/: Modify F5 :Old Values (Shift)F2:Color F6 : Load Fail-Safe F8 :Flash Utility F7 : Load Optimized |

Figure 6: PNP/PCI Configuration

## PnP OS Installed

| Yes | Enable PNP OS Installed function.                  |
|-----|----------------------------------------------------|
| No  | Disable PNP OS Installed function. (Default Value) |

# • Reset Configuration Data

| No  | Disable this function. (Default Value)           |
|-----|--------------------------------------------------|
| Yes | Clear PnP information in ESCD & update DMI data. |

#### VGA Boot From

| AGP | Primary Graphics Adapter From AGP. (Default Value) |
|-----|----------------------------------------------------|
| PCI | Primary Graphics Adapter From PCI.                 |

# PCI VGA Palette Snoop

| Enabled  | For having Video Card on ISA Bus and VGA Card on PCI Bus. |
|----------|-----------------------------------------------------------|
| Disabled | For VGA Card only. (Default Value)                        |

## • PCI Slot 1,5 IRQ Priority

| Auto | The system will reserved a free IRQ for PCI slot 1 & 5 device.       |
|------|----------------------------------------------------------------------|
|      | (Default Value)                                                      |
| 3    | The system will reserved IRQ3 for PCI slot 1 & 5 device if no legacy |
|      | ISA device using IRQ3.                                               |
| 4    | The system will reserved IRQ4 for PCI slot 1 & 5 device if no legacy |
|      | ISA device using IRQ4.                                               |
| 5    | The system will reserved IRQ5 for PCI slot 1 & 5 device if no legacy |
|      | ISA device using IRQ5.                                               |
| 7    | The system will reserved IRQ7 for PCI slot 1 & 5 device if no legacy |
|      | ISA device using IRQ7.                                               |
| 9    | The system will reserved IRQ9 for PCI slot 1 & 5 device if no legacy |
|      | ISA device using IRQ9.                                               |
| 10   | The system will reserved IRQ10 for PCI slot 1 & 5 device if no       |
|      | legacy ISA device using IRQ10.                                       |
| 11   | The system will reserved IRQ11 for PCI slot 1 & 5 device if no       |
|      | legacy ISA device using IRQ11.                                       |

# • PCI Slot 2 / 3 / 4 IRQ Priority

| Auto | The system will reserved a free IRQ for PCI slot 2 / 3 / 4 device. |
|------|--------------------------------------------------------------------|
|      | (Default Value)                                                    |
| 3    | The system will reserved IRQ3 for PCI slot 2 / 3 / 4 device if no  |
|      | legacy ISA device using IRQ3.                                      |
| 4    | The system will reserved IRQ for PCI slot 2 / 3 / 4 device if no   |
|      | legacy ISA device using IRQ4.                                      |
| 5    | The system will reserved IRQ5 for PCI slot 2 / 3 / 4 device if no  |
|      | legacy ISA device using IRQ5.                                      |
| 7    | The system will reserved IRQ7 for PCI slot 2 / 3 / 4 device if no  |
|      | legacy ISA device using IRQ7.                                      |
| 9    | The system will reserved IRQ9 for PCI slot 2 / 3 / 4 device if no  |
|      | legacy ISA device using IRQ9.                                      |
| 10   | The system will reserved IRQ10 for PCI slot 2 / 3 / 4 device if no |
|      | legacy ISA device using IRQ10.                                     |
| 11   | The system will reserved IRQ11 for PCI slot 2 / 3 / 4 device if no |
|      | legacy ISA device using IRQ11.                                     |

## • IRQ (3, 4, 5, 7, 9, 10, 11, 14, 15)

| ISA/ EISA | The resource is used by Legacy ISA device. |
|-----------|--------------------------------------------|
| PCI/PnP   | The resource is used by PCI/ PnP device.   |

#### **Load Fail-Safe Defaults**

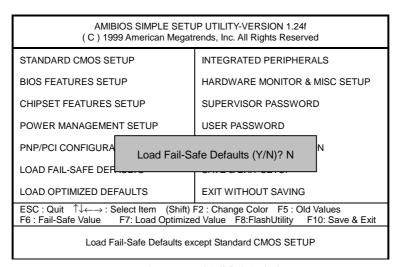

Figure 7: Load Fail-Safe Defaults

#### Load Fail-Safe Defaults

Fail—Safe defaults contain the most appropriate system parameter values of to configure the system to achieve maximum stability.

#### **Load Optimized Defaults**

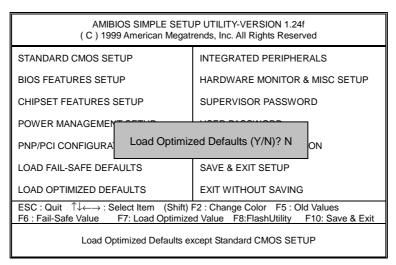

Figure 8: Load Optimized Defaults

#### • Load Optimized Defaults

Optimized defaults contain the most appropriate system parameter values to configure the system to achieve maximum performance.

## **Integrated Peripherals**

| AMIBIOS SETUP – INTEGRATED PERIPHERALS<br>( C ) 1999 American Megatrends, Inc. All Rights Reserved                                                                                                    |                                                                 |                                                                                                    |
|----------------------------------------------------------------------------------------------------|-----------------------------------------------------------------|----------------------------------------------------------------------------------------------------|
| Enhance ATAPI Performance OnBoard IDE IDE1 Conductor Cable IDE2 Conductor Cable OnBoard Serial Port A OnBoard Serial Port B Serial PortB Mode **Duplex Mode OnBoard Parallel Port Parallel Port Mode Parallel Port DMA Parallel Port IRQ | Disabled Both Auto Auto Auto Auto Normal N/A Auto ECP Auto Auto |                                                                                                    |
|                                                                                                    |                                                                 | ESC: Quit ↑↓←→: Select Item F1 : Help PU/PD+/-/ : Modify F5 :Old Values (Shift)F2:Color F6 : Load Fail-Safe F8 :Flash Utility F7 : Load Optimized |

Figure 9: Integrated Peripherals

\*This items will be available when "Serial PortB Mode" is set to IrDA or ASK IR.

#### • Enhance ATAPI Performance

If you wish to maximize the performance of your ATAPI devices , set "Enhance ATAPI Performance" as "Enabled" . Please note, enabling this function may cause your ATAPI devices become unstable. For power End-User use only.

| Disabled | Disable Enhance ATAPI Performance. (Default Value) |
|----------|----------------------------------------------------|
| Enabled  | Enhance ATAPI Performance function.                |

#### OnBoard IDE

| Disabled  | Disable onboard IDE.                                  |
|-----------|-------------------------------------------------------|
| Both      | Both Primary & Secondary IDE channel will be enabled. |
|           | (Default Value)                                       |
| Primary   | Only Primary IDE channel is enable.                   |
| Secondary | Only Secondary IDE channel is enable.                 |

#### • IDE1 Conductor Cable

| Auto      | Will be automatically detected by BIOS (Default Value)           |
|-----------|------------------------------------------------------------------|
| ATA66/100 | Set IDE1 Conductor Cable to ATA66/100 (Please make sure your IDE |
|           | device and cable is compatible with ATA66/100)                   |
| ATA33     | Set IDE1 Conductor Cable to ATA33 (Please make sure your IDE     |
|           | device and cable is compatible with ATA33).                      |

#### • IDE2 Conductor Cable

| Auto      | Will be automatically detected by BIOS (Default Value)           |
|-----------|------------------------------------------------------------------|
| ATA66/100 | Set IDE1 Conductor Cable to ATA66/100 (Please make sure your IDE |
|           | device and cable is compatible with ATA66/100)                   |
| ATA33     | Set IDE1 Conductor Cable to ATA33 (Please make sure your IDE     |
|           | device and cable is compatible with ATA33).                      |

#### OnBoard Serial Port A

| Auto     | BIOS will automatically setup the port A address. (Default Value) |
|----------|-------------------------------------------------------------------|
| 3F8/COM1 | Enable onboard Serial port A and address to 3F8.                  |
| 2F8/COM2 | Enable onboard Serial port A and address to 2F8.                  |
| 3E8/COM3 | Enable onboard Serial port A and address to 3E8.                  |
| 2E8/COM4 | Enable onboard Serial port A and address to 2E8.                  |
| Disabled | Disable onboard Serial port A.                                    |

#### OnBoard Serial Port B

| Auto     | BIOS will automatically setup the port B address. (Default Value) |
|----------|-------------------------------------------------------------------|
| 3F8/COM1 | Enable onboard Serial port B and address to 3F8.                  |
| 2F8/COM2 | Enable onboard Serial port B and address to 2F8.                  |
| 3E8/COM3 | Enable onboard Serial port B and address to 3E8.                  |
| 2E8/COM4 | Enable onboard Serial port B and address to 2E8.                  |
| Disabled | Disable onboard Serial port B.                                    |

#### Serial Port B Mode

| Normal | Normal operation. (Default Value) |
|--------|-----------------------------------|
| IrDA   | Onboard I/O chip supports IRDA    |
| ASK IR | Onboard I/O chip supports ASK IR. |

## • Duplex Mode

| Half Duplex | IR Function Duplex Half.               |  |
|-------------|----------------------------------------|--|
| N/A         | Disable this function. (Default Value) |  |
| Full Duplex | IR Function Duplex Full.               |  |

# • OnBoard Parallel port

| 378      | Enable onboard LPT port and address to 378.   |
|----------|-----------------------------------------------|
| 278      | Enable onboard LPT port and address to 278.   |
| 3BC      | Enable onboard LPT port and address to 3BC.   |
| Auto     | Set onboard LPT port to Auto. (Default Value) |
| Disabled | Disable onboard LPT port.                     |

#### Parallel Port Mode

| EPP     | Using Parallel port as Enhanced Parallel Port.                        |
|---------|-----------------------------------------------------------------------|
| ECP     | Using Parallel port as Extended Capabilities Port. (Default Value)    |
| Normal  | Normal Operation.                                                     |
| EPP+ECP | Using Parallel port as Enhanced Parallel Port & Extended Capabilities |
|         | Port.                                                                 |

#### Parallel Port DMA

| Auto | Set Auto to parallel port mode DMA Channel. (Default Value) |
|------|-------------------------------------------------------------|
| 3    | Set Parallel Port DMA to 3.                                 |
| 1    | Set Parallel Port DMA to 1.                                 |
| 0    | Set Parallel Port DMA to 0.                                 |

## Parallel Port IRQ

| 7    | Set Parallel Port IRQ to 7.                                |
|------|------------------------------------------------------------|
| Auto | Set Auto to parallel Port IRQ DMA Channel. (Default Value) |
| 5    | Set Parallel Port IRQ to 5.                                |

## **Hardware Monitor & MISC Setup**

|                                                                                                   |                                                                                                 | E MONITOR & MISC SETUP<br>ds, Inc. All Rights Reserved                                                                                          |
|---------------------------------------------------------------------------------------------------|-------------------------------------------------------------------------------------------------|----------------------------------------------------------------------------------------------------|
| CPU Temperature System Temperature CPU Fan Speed System Fan Speed Vcore Vdd Vcc3 +5.000V +12.000V | 32°C/89°F<br>32°C/89°F<br>7123 RPM<br>0 RPM<br>1.6 V<br>3.3 V<br>3.312 V<br>5.030 V<br>11.923 V |                                                                                                    |
|                                                                                                   |                                                                                                 | ESC: Quit ↑↓←→: Select Item F1 : Help PU/PD+/-/: Modify F5 :Old Values (Shift)F2:Color F6 : Load Fail-Safe F8:Flash Utility F7 : Load Optimized |

Figure 10: Hardware Monitor

• CPU Temperature (°C / °F)

Detect CPU Temperature automatically.

• System Temperature (°C / °F)

Detect System Temperature automatically.

• CPU Fan Speed

Detect CPU Fan speed status automatically.

System Fan Speed

Detect System Fan speed status automatically.

• Current Voltage (V) Vcore / Vdd / Vcc3 / +5V / +12V

Detect system's voltage status automatically.

#### Set Supervisor / User Password

When you select this function, the following message will appear at the center of the screen to assist you in creating a password.

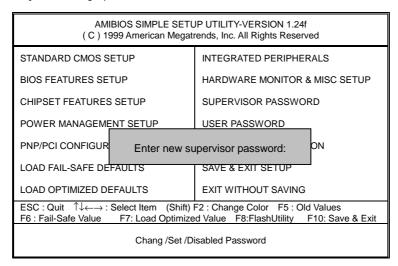

Figure 11: Password Setting

Type the password, up to six characters, and press <Enter>. You will be asked to confirm the password. Type the password again and press <Enter>. You may also press <Esc> to abort the selection and not enter a password.

To disable password, just press <Enter> when you are prompted to enter password. A message "PASSWORD DISABLED" will appear to confirm the password being disable. Once the password is disable, the system will boot and you can enter Setup freely.

The BIOS Setup program allows you to specify two separate passwords: a **SUPERVISOR PASSWORD** and a **USER PASSWORD**. When disable, anyone may access all BIOS Setup program function. When enable, the Supervisor password is required for entering the BIOS Setup program and having full configuration fields, the User password is required to access only basic items.

If you select "Always" at "Password Check" in BIOS Features Setup Menu, you will be prompted for the password every time the system is rebooted or any time you try to enter Setup Menu

If you select "Setup" at "Password Check" in BIOS Features Setup Menu, you will be prompted only when you try to enter Setup.

#### **IDE HDD AUTO Detection**

AMIBIOS SETUP - STANDARD CMOS SETUP (C) 1999 American Megatrends, Inc. All Rights Reserved Date (mm/dd/yyyy) : Wed Jan 17, 2001 Time (hh/mm/ss) : 10:36:24 TYPE SIZE CYLS SIZE CYLS HEAD PRECOMP LANDZ SECTOR MODE Pri Master : Not Installed Pri Slave : Not Installed Sec Master : Not Installed Sec Slave : Not Installed Floppy Drive A: 1.44 MB 3 ½ Floppy Drive B: Not Installed Base Memory: 640 Kb Other Memory: 384 Kb Extended Memory: 127Mb Total Memory: 128Mb Boot Sector Virus Protection: Disabled ESC : Exit

↑↓ : Select Item

PU/PD/+/- : Modify Month: Jan - Dec Day: 01 – 31 Year: 1990– 2099 (Shift)F2 : Color

Figure 12: IDE HDD Auto Detection

Type "Y" will accept the H.D.D. parameter reported by BIOS.

Type "N" will keep the old H.D.D. parameter setup. If the hard disk cylinder number is over 1024, then the user can select LBA mode or LARGER mode for DOS partition larger than 528 MB.

#### Save & Exit Setup

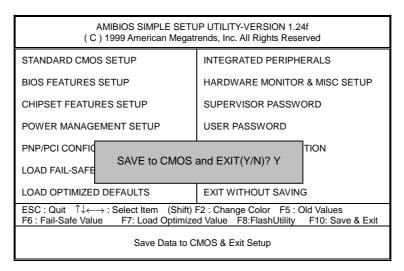

Figure 13: Save & Exit Setup

Type "Y" will quit the Setup Utility and save the user setup value to RTC CMOS.

Type "N" will return to Setup Utility.

#### **Exit Without Saving**

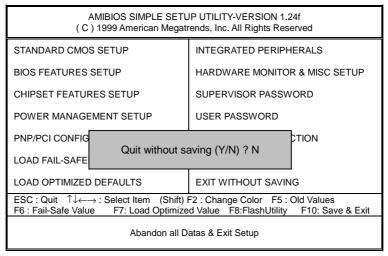

Figure 14: Exit Without Saving

Type "Y" will quit the Setup Utility without saving to RTC CMOS.

Type "N" will return to Setup Utility.

| Customer/Country: Compa   |          | nny: Phone No.: |               | Phone No.: |                 |  |
|---------------------------|----------|-----------------|---------------|------------|-----------------|--|
| Contact Person:           |          |                 | E-mail Add. : |            |                 |  |
| Model name/L              | ot Numbe | er:             |               | PC         | B revision:     |  |
| BIOS version:             |          |                 | O.S./A.S.:    |            |                 |  |
| Hardware<br>Configuration | Mfs.     | Model name      | Size:         |            | Driver/Utility: |  |
| CPU                       |          |                 |               |            |                 |  |
| Memory<br>Brand           |          |                 |               |            |                 |  |
| Video Card                |          |                 |               |            |                 |  |
| Audio Card                |          |                 |               |            |                 |  |
| HDD                       |          |                 |               |            |                 |  |
| CD-ROM /<br>DVD-ROM       |          |                 |               |            |                 |  |
| Modem                     |          |                 |               |            |                 |  |
| Network                   |          |                 |               |            |                 |  |
| AMR / CNR                 |          |                 |               |            |                 |  |
| Keyboard                  |          |                 |               |            |                 |  |
| Mouse                     |          |                 |               |            |                 |  |
| Power supply              |          |                 |               |            |                 |  |
| Other Device              |          |                 |               |            |                 |  |
|                           |          |                 |               |            |                 |  |
|                           |          |                 |               |            |                 |  |
|                           |          |                 |               |            |                 |  |

# **Appendix**

Picture below are shown in Windows ME (VUCD 1.8)

# Appendix A: VIA KT133/KM133 Chipsets Driver Installation A.VIA 4 in 1 Service Pack Driver

Insert the driver CD-title that came with your motherboard into your CD-ROM driver, the driver CD-title will auto start and show the installation guide. If not, please double click the CD-ROM device icon in "My computer", and execute the setup.exe.

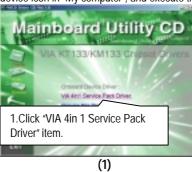

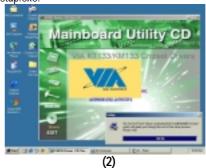

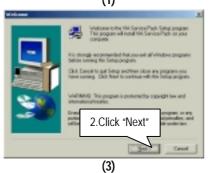

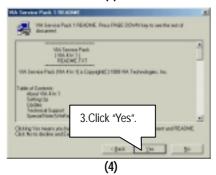

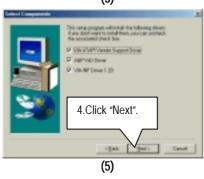

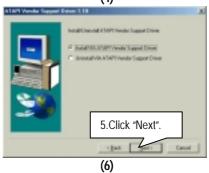

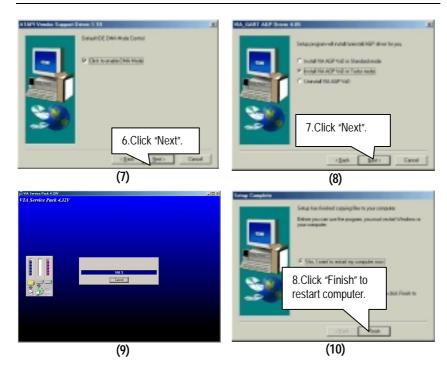

#### Appendix B: EasyTuneIII Utilities Installation

Insert the driver CD-title that came with your motherboard into your CD-ROM driver, the driver CD-title will auto start and show the installation guide. If not, please double click the CD-ROM device icon in "My computer", and execute the setup.exe.

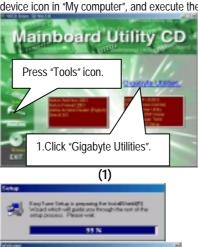

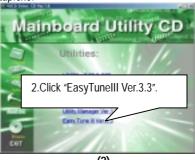

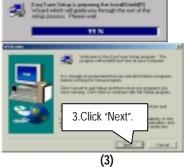

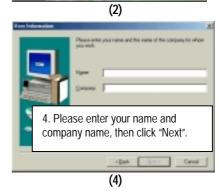

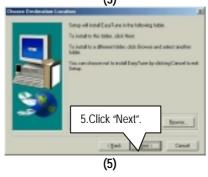

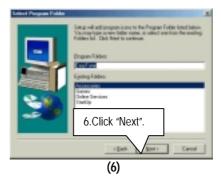

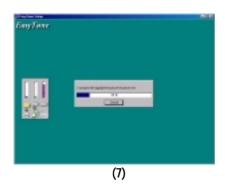

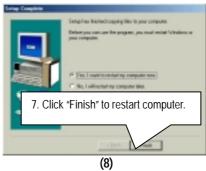

#### Appendix C: BIOS Flash Procedure

#### BIOS update procedure:

If your OS is Win9X, we recommend that you used Gigabyte @BIOS Program to flash BIOS.

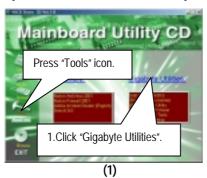

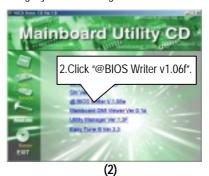

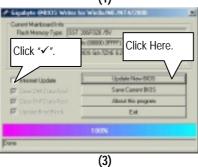

Methods and steps:

- I. Update BIOS through Internet
  - a. Click "Internet Update" icon
  - b. Click "Update New BIOS" icon
  - c. Select @BIOS sever ( "Gigabyte @BIOS sever 1 in Taiwan" and "Gigabyte @BIOS sever 2 in Taiwan" are available for now, the others will be completed soon)
  - d. Select the exact model name on your motherboard
  - $e. \ System \ will \ automatically \ download \ and \ update \ the \ BIOS.$

- II. Update BIOS NOT through Internet:
  - a. Do not click "Internet Update" icon
  - b. Click "Update New BIOS"
  - c. Please select "All Files" in dialog box while opening the old file.
  - d. Please search for BIOS unzip file, downloading from internet or any other methods (such as: 7IXEH.F1).
  - e. Complete update process following the instruction.

#### III. Save BIOS

In the very beginning, there is "Save Current BIOS" icon shown in dialog box. It means to save the current BIOS version.

#### IV. Check out supported motherboard and Flash ROM:

In the very beginning, there is "About this program" icon shown in dialog box. It can help you check out which kind of motherboard and which brand of Flash ROM are supported.

#### Note:

- a. In method I, if it shows two or more motherboard's model names to be selected, please make sure your motherboard's model name again. Sellecting name will cause the system unbooted.
- b. In method II, be sure that motherboard's model name in BIOS unzip file are the same as your motherboard's. Otherwise, your system won't boot.
- c. In method I, if the BIOS file you need cannot be found in @BIOS server, please go onto Gigabyte's web site for downloading and updating it according to method II.
- d. Please note that any intercorruption during updating will cause system unbooted

Or else you can select flash BIOS in DOS mode.

- Please check your BIOS vendor (AMI or AWARD), your motherboard name and PCB version on the motherboard.
  - Format a bootable system floppy diskette by the command "format a:/s" in command mode.
  - 2. Visit the Gigabyte website at http:// <a href="www.gigabyte.com.tw">www.gigabyte.com.tw</a>, Select the BIOS file you need and download it to your bootable floppy diskette.
  - 3. Insert the bootable diskette containing the BIOS file into the floppy diskette driver.
  - 4. Assuming that the floppy diskette driver is A, reboot the system by using the A: driver. At the A: > prompt, run the BIOS upgraded file by executing the Flash BIOS utility and the BIOS file with its appropriate extension.

Example: (AMI tool) (Where 7IXEH.f1 is name of the BIOS file name)

A:>flashxxx.exe 7IXEH.f1 ←

Example: (Award tool) (Where 7IXEH.f1 is name of the BIOS file name)

A:>Awdflash.exe 7IXEH.f1 ←

- 5. Upon pressing the <Enter> key, a flash memory writer menu will appear on screen. Enter the new BIOS file name with its extension filename into the text box after file name to program.
- 6. If you want to save the old BIOS file (perform as soon as system is operational, this is recommended), select Y to DO YOU WANT TO SAVE BIOS, then type the old BIOS filename and the extension after filename to save: This option allows you to copy the contents of the flash memory chip onto a diskette, giving you a backup copy of the original motherboard BIOS in case you need to re-install it. Select N to DO YOU WANT TO SAVE BIOS, if you don't want to save the old BIOS file.
- After the decision to save the old BIOS file or not is made, select Y to ARE YOU
   SURE TO PROGRAM when the next menu appear; wait until a message showing
   Power Off or Reset the system appears. Then turn off your system.
- 8. Remove the diskette and restart your system.
- 9. Hold down <Delete> key to enter BIOS setup. You must select "Load Setup BIOS Default" to activate the new BIOS, then you may set other item from the main menu.

## Appendix D: Acronyms

|          | T                                                   |
|----------|-----------------------------------------------------|
| Acronyms | Meaning                                             |
| ACPI     | Advanced Configuration and Power Interface          |
| APM      | Advanced Power Management                           |
| AGP      | Accelerated Graphics Port                           |
| AMR      | Audio Modem Riser                                   |
| ACR      | Advanced Communications Riser                       |
| BIOS     | Basic Input / Output System                         |
| CPU      | Central Processing Unit                             |
| CMOS     | Complementary Metal Oxide Semiconductor             |
| CRIMM    | Continuity RIMM                                     |
| CNR      | Communication and Networking Riser                  |
| DMA      | Direct Memory Access                                |
| DMI      | Desktop Management Interface                        |
| DIMM     | Dual Inline Memory Module                           |
| DRM      | Dual Retention Mechanism                            |
| DRAM     | Dynamic Random Access Memory                        |
| DDR      | Double Data Rate                                    |
| ECP      | Extended Capabilities Port                          |
| ESCD     | Extended System Configuration Data                  |
| ECC      | Error Checking and Correcting                       |
| EMC      | Electromagnetic Compatibility                       |
| EPP      | Enhanced Parallel Port                              |
| ESD      | Electrostatic Discharge                             |
| FDD      | Floppy Disk Device                                  |
| FSB      | Front Side Bus                                      |
| HDD      | Hard Disk Device                                    |
| IDE      | Integrated Dual Channel Enhanced                    |
| IRQ      | Interrupt Request                                   |
| I/O      | Input / Output                                      |
| IOAPIC   | Input Output Advanced Programmable Input Controller |
| ISA      | Industry Standard Architecture                      |
| LAN      | Local Area Network                                  |
| LBA      | Logical Block Addressing                            |
| LED      | Light Emitting Diode                                |
| MHz      | Megahertz                                           |
| MIDI     | Musical Interface Digital Interface                 |
| MTH      | Memory Translator Hub                               |
| MPT      | Memory Protocol Translator                          |
| NIC      | Network Interface Card                              |
| OS       | Operating System                                    |
|          | I TELL OF STATES                                    |

To be continued...

| Acronyms | Meaning                           |
|----------|-----------------------------------|
| OEM      | Original Equipment Manufacturer   |
| PAC      | PCI A.G.P. Controller             |
| POST     | Power-On Self Test                |
| PCI      | Peripheral Component Interconnect |
| RIMM     | Rambus in-line Memory Module      |
| SCI      | Special Circumstance Instructions |
| SECC     | Single Edge Contact Cartridge     |
| SRAM     | Static Random Access Memory       |
| SMP      | Symmetric Multi-Processing        |
| SMI      | System Management Interrupt       |
| USB      | Universal Serial Bus              |
| VID      | Voltage ID                        |